**PharmaSUG 2014 - Paper PO24**

## **Create Excel TFLs Using the SAS® Add-in**

Jeffrey Tsao, Amgen, Thousand Oaks, CA Tony Chang, Amgen, Thousand Oaks, CA

# **ABSTRACT**

Creating pivot tables, figures, and listings (pivot TFLs) within Microsoft® (MS) Excel using SAS® Add-in is an easy method to rapidly generate some statistical reports. The creation of pivot TFLs is simple and it can save time and programming resources. The contents of pivot TFLs can be easily refreshed after the source data are updated. In addition, custom SAS code also can be added and run using SAS Add-In of MS Office.

This paper will present detailed processes of creating pivot TFLs using SAS Add-in technology.

### **INTRODUCTION**

In the Pharmaceutical and Biotech industry, statistical reports dynamically reflecting the source data are often needed to support ongoing clinical studies, such as safety reports for data monitoring, event tracking for event-driven studies, data quality checking during the study conduct, etc. Creating pivot TFLs using SAS Add-in of MS Office is a simple solution for this kind of dynamic reporting.

There are many benefits using pivot TFLs. SAS Add-In for MS Office can be set up easily. The contents of the pivot TFLs can also be refreshed after the source data are updated. The individual component of the pivot TFLs can be modified. Users can trace the source data for generating the pivot TFLs. Therefore, the pivot TFLs created using SAS Add-in of MS Office can be widely used for many applications.

In this paper, we will use an example of applications and walk through the process the pivot TFL generation. The demo example will cover the following topics:

- Submit SAS code at SAS Add-In in Excel
- Set source data
- Create Pivot Table / Listing
- **Create Figure**
- Refresh results

### **SYSTEM/SOFTWARE REQUIREMENT**

Software: SAS Add-in 5.1 for MS Office.<br>Operating system: Microsoft Windows. Operating system:<br>SAS version: Metadata server SAS 9.2 or above in Windows or UNIX.<br>All users. Skill level:

# **PROCESS FLOW OF AN EXAMPLE**

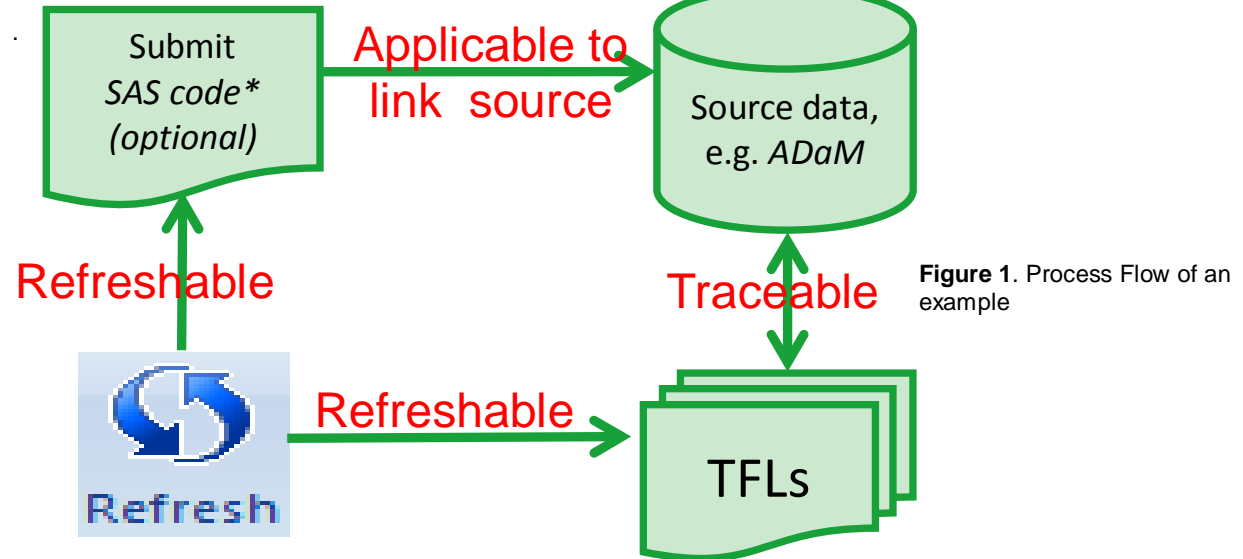

\* To activate Simple Code Editor, download the following dll file and save in SASHome\SASAddinforMicrosoftOffice\5.1\Custom <http://ftp.sas.com/techsup/download/eguide/SAS.Tasks.Examples.SimpleCodeEditor.dll>

The above diagram (Figure 1) illustrates the process flow of the example application that we are using in this paper. Basically, we are using analysis datasets (ADaM) to create tables, figures, and listings (TFLs)

We will use the example in Figure 1 to describe individual steps for creating the pivot TFLs.

#### **1. SUBMIT SAS CODE**

If you cannot access data directly, the SAS code can be submitted into Excel via Simple Code Editor. For example, the data is located in UNIX and cannot be directly loaded to the Excel file.

If you can access data directly, for example, the data is located in your local or accessible network drive, you can skip this step and go to the next step.

From the Excel menu select *SAS* tab *Tasks SAS Examples Simple Code Editor…* to write the SAS Code, click **OK** to popup a window to specify the Simple Code Editor result location, click **OK**. See Display 1

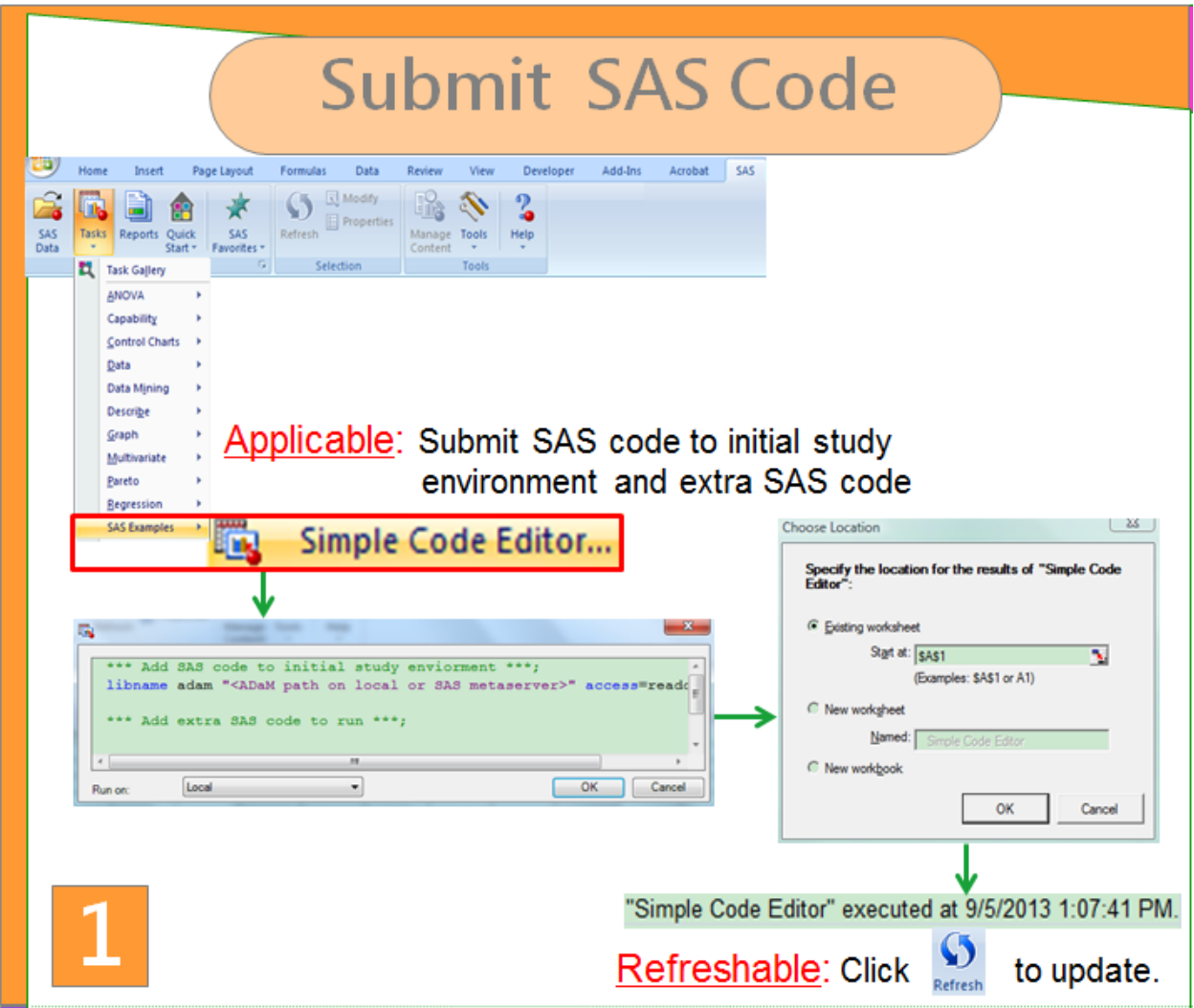

**Display 1. Submit SAS Code from Simple Code Editor**

## **2. SET SOURCE DATA**

A listing worksheet or a traceable Pivot table can be created, use the interactive popup window. If you want to create a data listing, mark Worksheet instead of PivotTable in the popup window. In this example, we are creating a Pivot table.

From the Excel menu select **SAS** tab, select **Tasks**  $\rightarrow$  **SAS Data**, to popup a window to select SAS data, select **Servers Local ADAM ADSL**, Click **Open** and **OK**, See Display 2

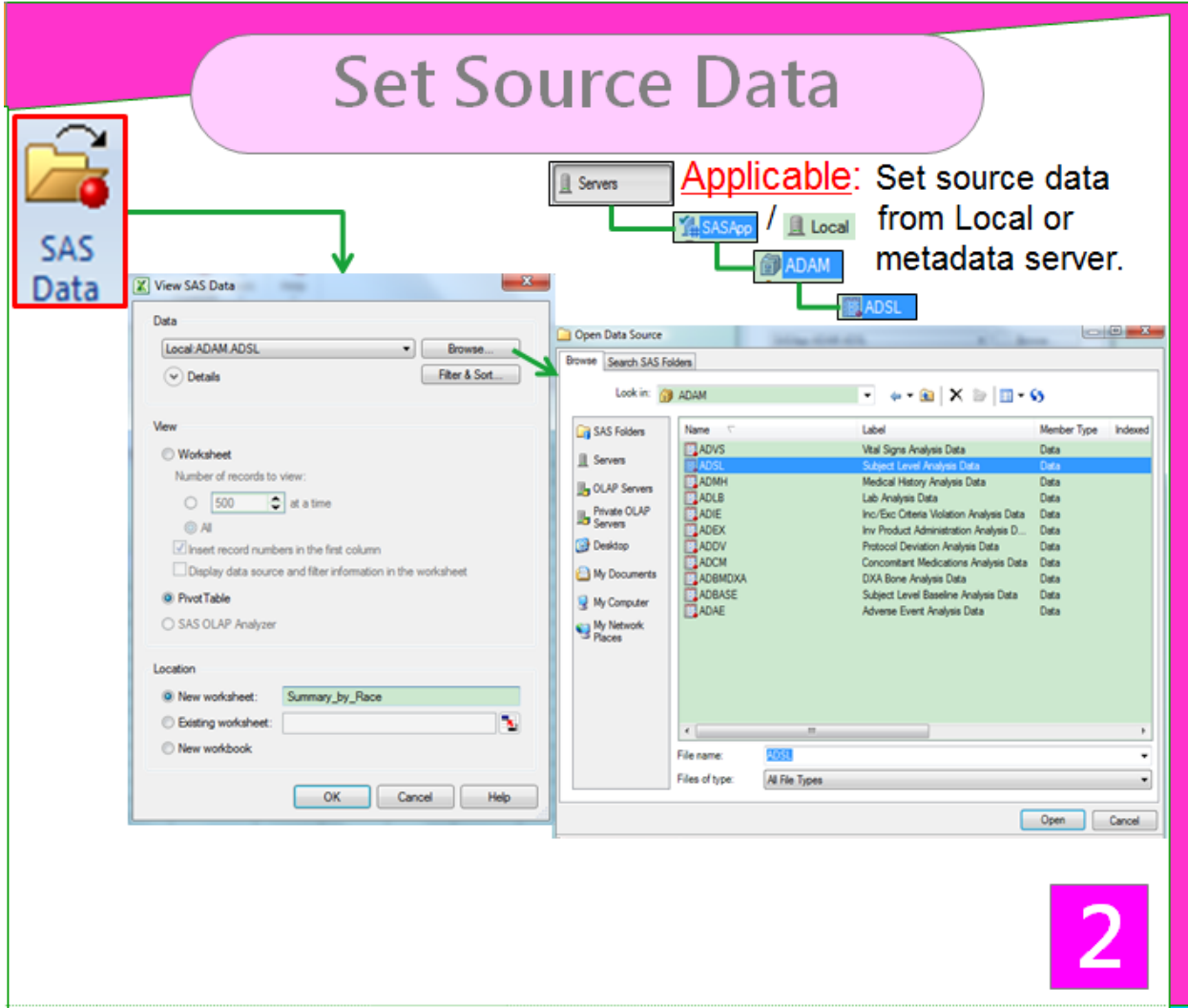

**Display 2. Select source data**

# **3. PIVOT TABLE / LISTING**

A Pivot Table report can be built by drag and drop the variables from the PivotTable Field List to the analysis areas. The following functions can be performed in the Pivot Table report:

- Use interactive settings and change table fields on the report<br>• Filter variables from dropdown list
- Filter variables from dropdown list<br>• Trace the source data behind the
- Trace the source data behind the numbers of pivot table by double clicking on the numbers

See Display 3.

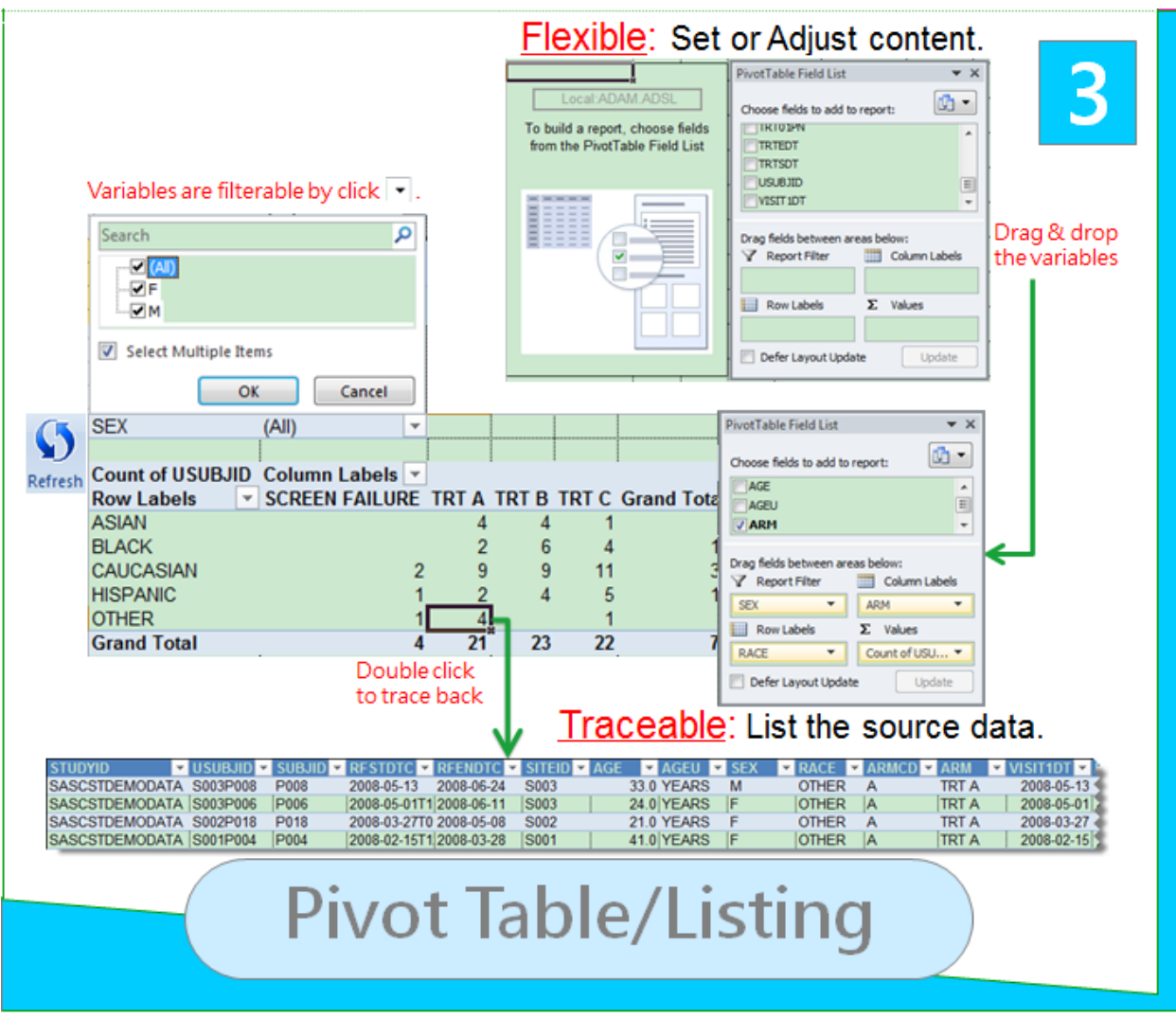

**Display 3. Setting Pivot table in SAS® Add-in**

Create Excel TFLs Using the SAS® Add-in, continued

# **4. FIGURE**

A figure also can be easily created in Excel file via SAS Add-in.

From the Excel menu select *SAS* tab, select *Tasks Graph Bar Chart Wizard*, and follow the step to setting the graph. See Display 4

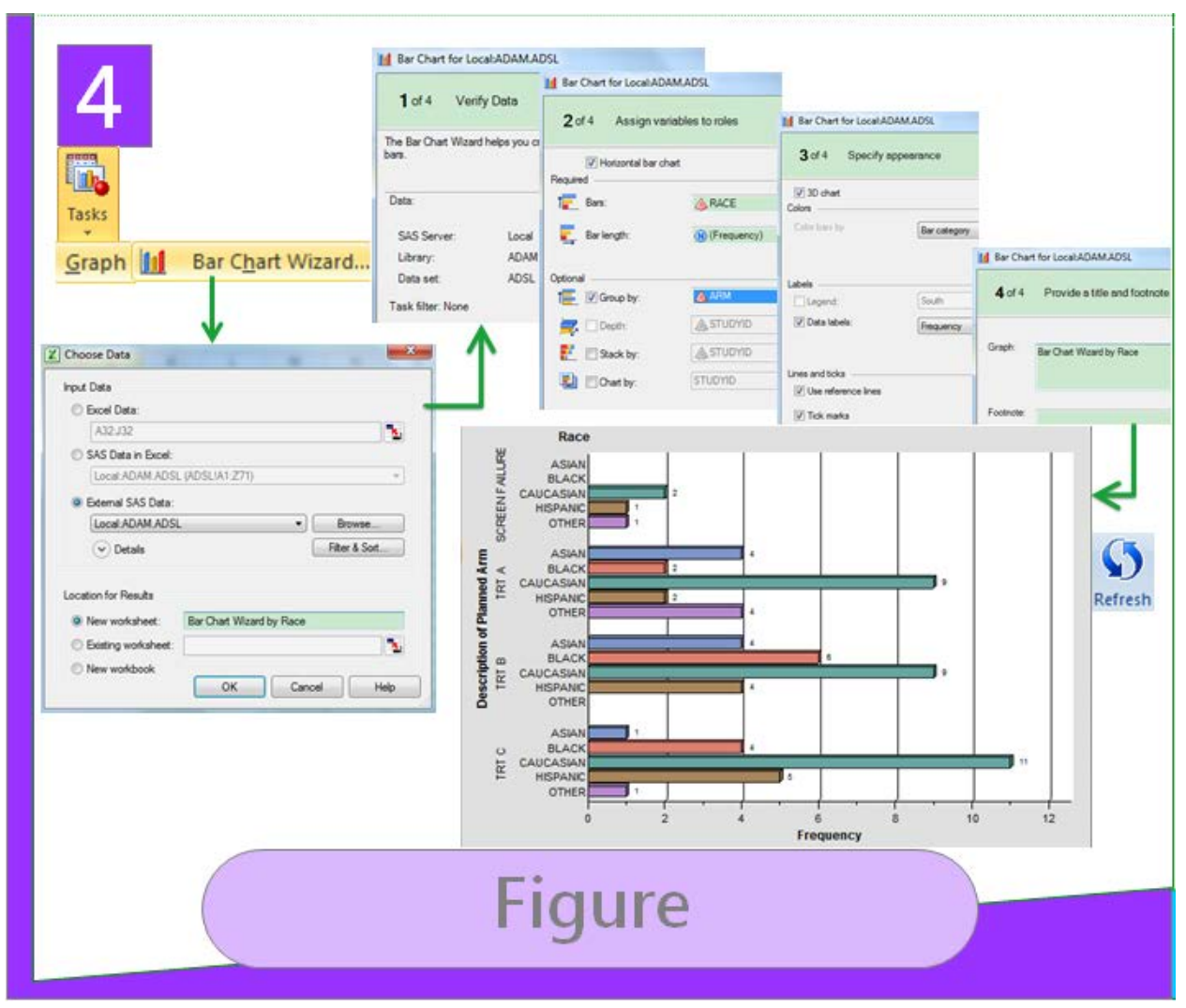

**Display 4. Create Figure in SAS® Add-in**

### **5. CONTENT MANAGEMENT**

The contents in the Pivot TFLs can be refreshed using "Manage Content". This is very useful feature for any statistical report that needs to be refreshed after the source data are updated. It can save programming time and resource.

From the Excel menu select *SAS* tab, select *Manage Content* to popup a Manage Content window, mark 'Select all' and 'Refresh checked items in order' and click **Refresh** to refresh them, See Display 5

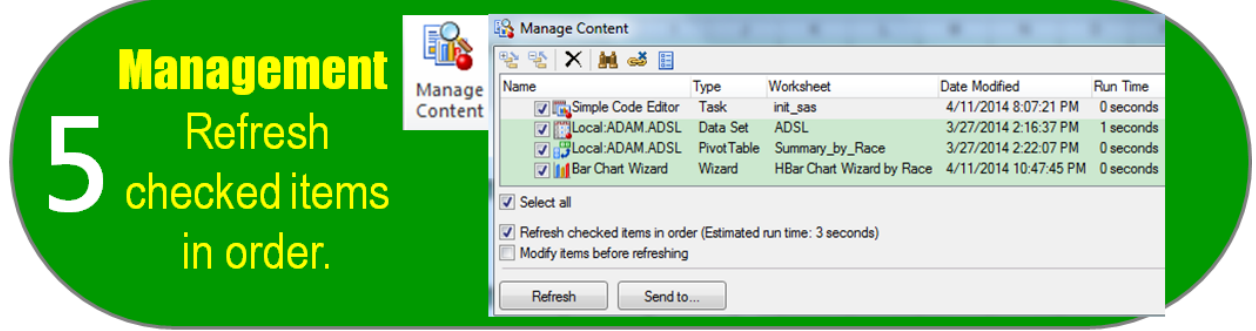

**Display 5. Refresh items from Manage Content**

# **CONCLUSION**

SAS® Add-in within MS Excel is an easy tool for creating TFLs for statistical reporting. There are many benefits of the Pivot TFLs created using SAS® Add-in:

- Refreshable one time setup, the TFLs can be refreshed easily.
- Flexible pivot content can be easily adjusted at any time.
- Traceable the source data used in the Pivot TFLs can be easily traced.
- Useful the technique can be used for many purposes, e.g. data monitoring, statistics verification, data quality checking, progress reporting, etc.

### **REFERENCES**

- Josée Ranger-Lacroix. 2012. "Let SAS Play a Pivotal Role in Your Life" Ottawa Area SAS Users Society. [www.oasus.ca/SAS\\_and\\_Excel\\_Pivot\\_Tables\\_Final.pdf](http://www.oasus.ca/SAS_and_Excel_Pivot_Tables_Final.pdf‎)
- Peter Eberhardt. 2013. "Write SAS® Code for the Perfect Pivot (Table, That Is)" PharmaSUG 2013 Conference. [www.lexjansen.com/pharmasug/2013/HT/PharmaSUG-2013-HT05.pdf](http://www.lexjansen.com/pharmasug/2013/HT/PharmaSUG-2013-HT05.pdf)

# **ACKNOWLEDGMENTS**

We would like to thank SAS® Technical Support, Jennifer B. and Kat on the SAS® Simple Code Editor.

### **CONTACT INFORMATION**

Your comments and questions are valued and encouraged. Contact the author at:

Jeffrey Tsao Amgen One Amgen Drive Thousand Oaks, CA 91320 E-mail:chiht@amgen.com

SAS and all other SAS Institute Inc. product or service names are registered trademarks or trademarks of SAS Institute Inc. in the USA and other countries. ® indicates USA registration.

Other brand and product names are trademarks of their respective companies.